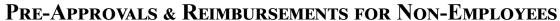

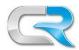

Only employees have profiles within Chrome River, for non-employees cannot access the system. Therefore, a VCU employee will have to process the authorization/reimbursement for the individual. The Delegate functionality is not available because non-employees do not have profiles.

Who is considered a non-employee? Students, student workers, and visiting guests

### STEP BY STEP

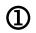

### Process a Pre-Approval for your non-employee, if necessary

- Include the non-employee's name in the Pre-Approval Title
- Select "Non-employee" as the payee

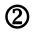

# Ensure that the non-employee is set up in Chrome River for reimbursement

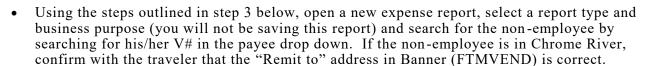

- If the individual is not in Chrome River, submit a vendor request through RealSource, using the appropriate form (see additional cheat sheets). The non-employee will appear in Chrome River the following business day. (Note: If the individual has a foreign address, completed wire transfer documentation is required with each expense report.)
- 3

#### Complete an Expense Report for the non-employee

• In a new expense report, complete the report header, ensuring to include the traveler's name in the Report Title; click **Save** to and begin entering expenses

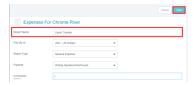

Pre-Approvals For Chrome River

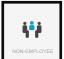

- Click on the Non-Employee Tile from your Chrome River mosaic
- Search by beginning to type the non-employee's V# in the payee field, as you enter the V#, Chrome River will search for the non-employee; select him/her from the Payee drop-down menu. (Note: If the traveler has a foreign address, ensure there is a "WT" next to the employee name. If not, contact Travel Services for assistance.)
- Populate the date, payee, and index fields and click itemize. This will take you to the non-employee expense mosaic where you can start entering expenses.

  Pro-Tip: Let Chrome River do the math for you! Once all of your expenses are added, the total reimbursement request will show as "Remaining". Click <Done>, then <Edit>, and enter the amount "Remaining" in the Amount field (as a positive number). The amount remaining should be "0.00" to reflect all expenses have been entered.

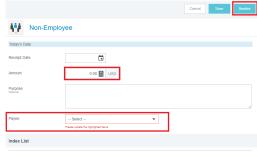

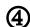

#### Complete an Expense Report for the non-employee

- Email the PDF Report of the expense report to the non-employee for approval.
- Have the guest sign the PDF report (wet/live signatures only) or "electronically sign" in a reply email (ex. "Yes, \$xxx is the correct amount.") Attach the signed PDF or the emails (sent/response) to the expense report.
- Submit the report

Questions? Email travel@vcu.edu

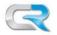

## **Vendor Requests for Chrome River Non-Employee Reimbursements**

To add an individual, who has been assigned a V# (ie student) to Chrome River as a non-employee payee, submit a new vendor request in RealSource:

#### Step-by-Step

1 In RealSource, navigate to View Shopping Forms:

Shop —> View Forms —> Existing Vendor Request or Use Student Request Form for current Students

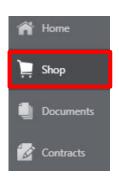

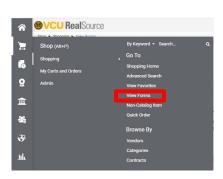

3 Complete Request

Once all required information has been entered, click *Next* 

If there's a green check under "Progress" click Submit

### 2 Begin Request

- Click Submit Request
- Click Next
- After clicking Submit, read instructions and click Next
- Provide requested information in Existing Vendor Request form.
- Answer Yes to "Is this for a Chrome River guest reimbursement only"

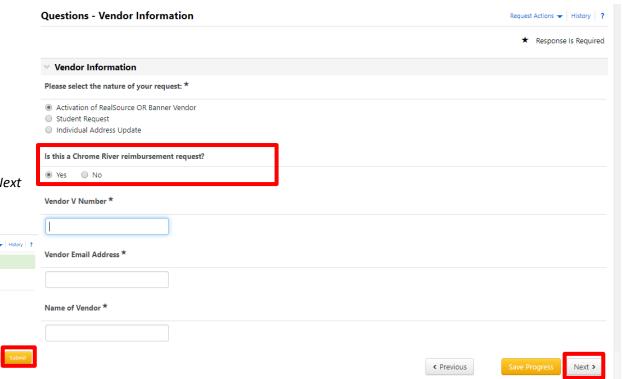

**Chrome River** 

**Guest Traveler** 

HAS V#

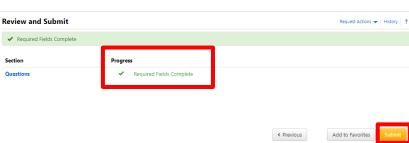

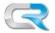

## **Vendor Requests for Chrome River Non-Employee Reimbursements**

To add an individual to Chrome River as a non-employee payee, submit a new vendor request in RealSource:

# **Chrome River Guest Traveler Non-Student**

#### Step-by-Step

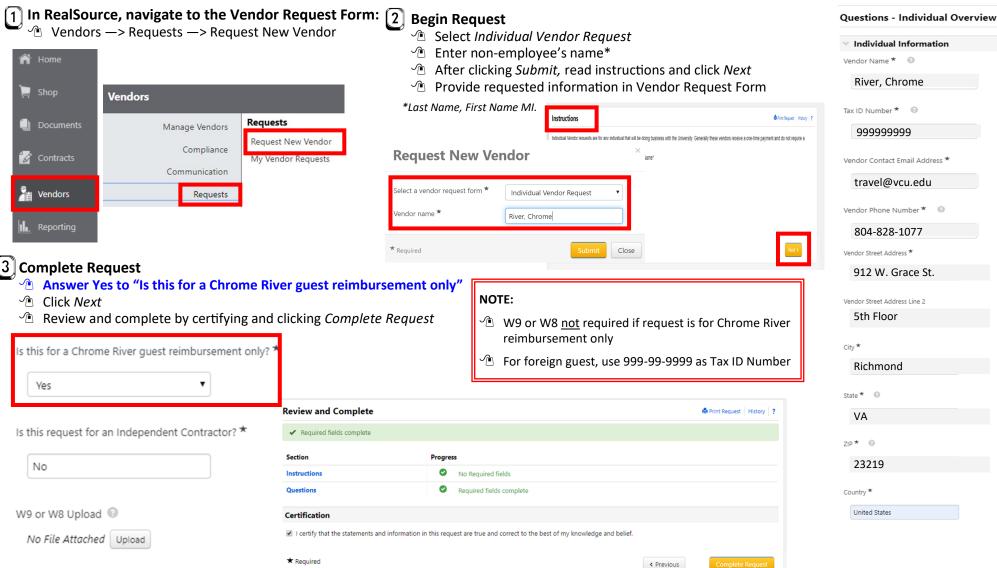

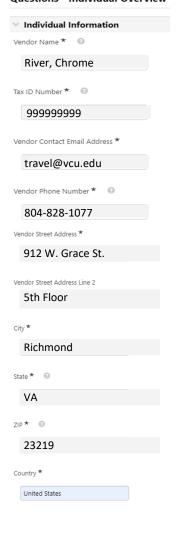